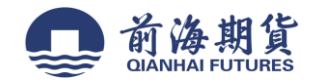

## 手机银行签约:

#### 1、下载"招商银行"手机 APP

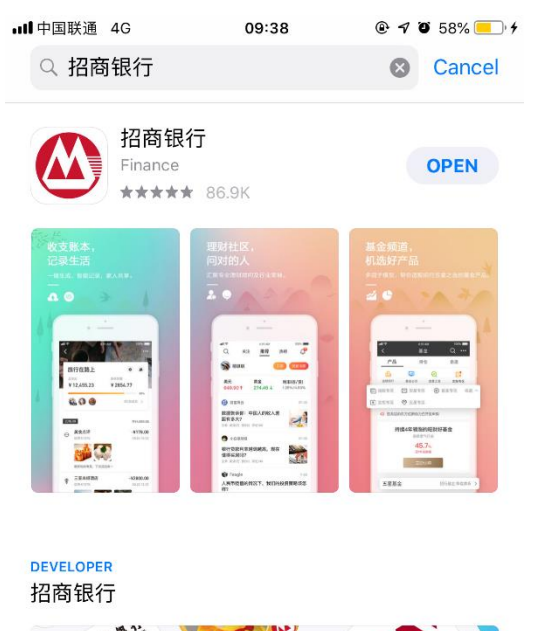

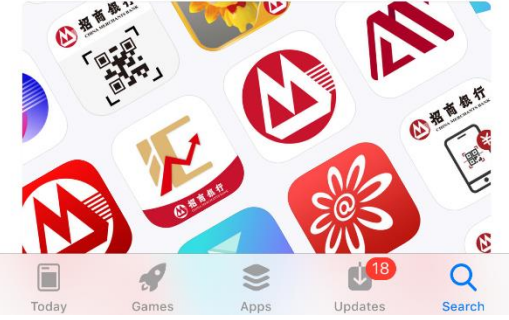

2、打开软件并登录,点击"全部"

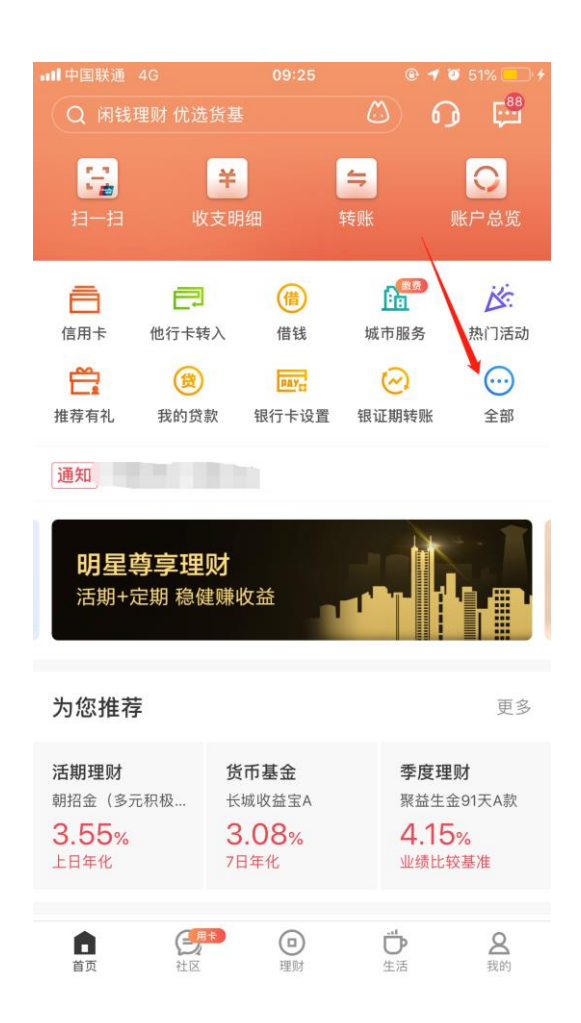

#### 3、选择"理财"栏,点击 "银证期转账"

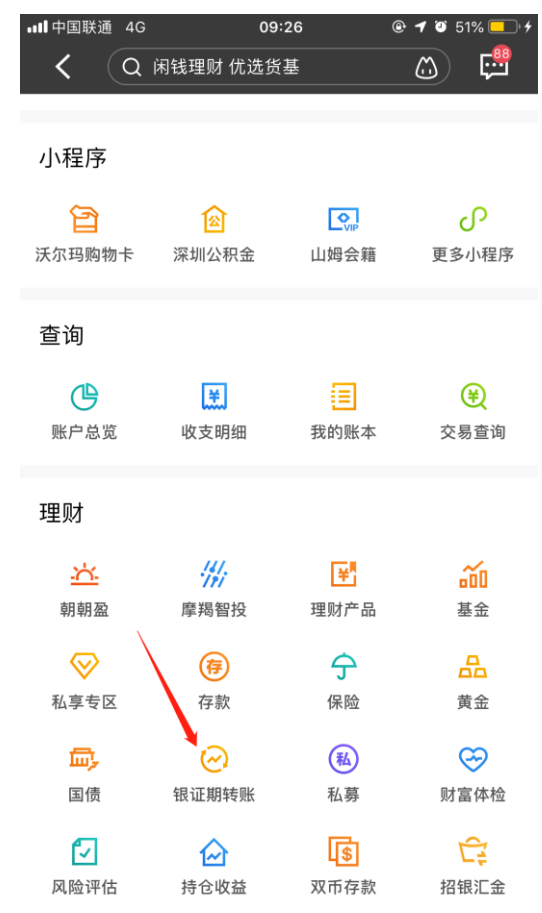

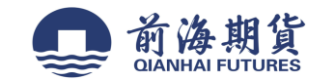

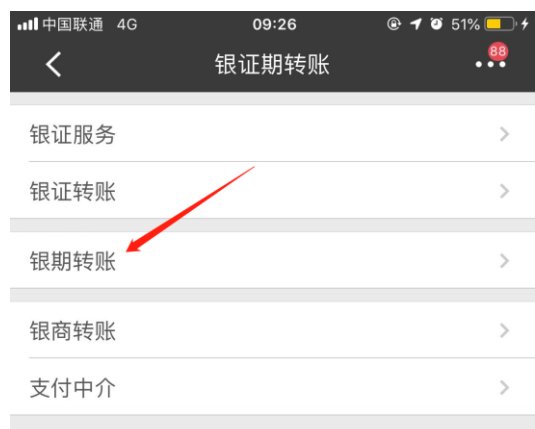

#### **4**、点击"银期转账" **5**、点击"建立协议"

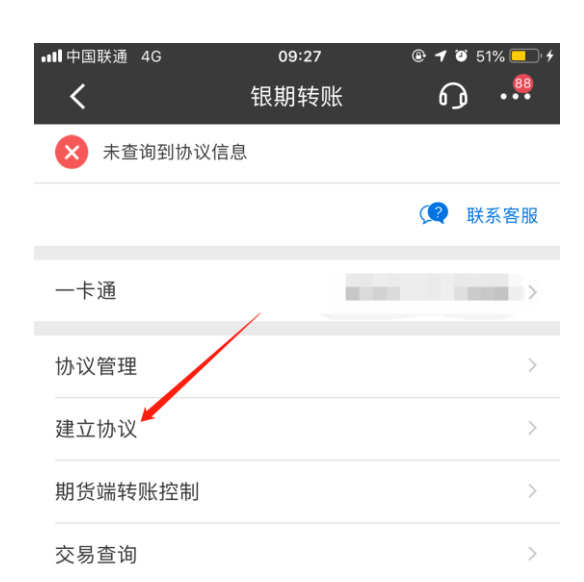

#### 说明:

1、银期转账提供一卡通活期与您在特约期货经纪公司处开立的保证金 账户之间的资金互转功能。

2、银期转账仅向已开通银期转账功能的客户开放。如果您需要开通银 期转账功能,请通过我行或期货经纪公司渠道办理。

3、当您在原申请表中预留的一卡通客户号和期货经纪公司保证金账号 等资料发生变化时,请立即到原期货经纪公司申请办理变更手续,以确 保银期转账功能的正常使用。

4、银期转账的服务时间为特约期货经纪公司工作时间(一般为每周一 至周五的上午9点至下午3点半之间)。

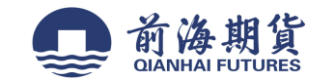

#### 、选择"前海期货有限公司",点击"开通协议" **7**、输入并核对信息无误后,点击确定完成开通

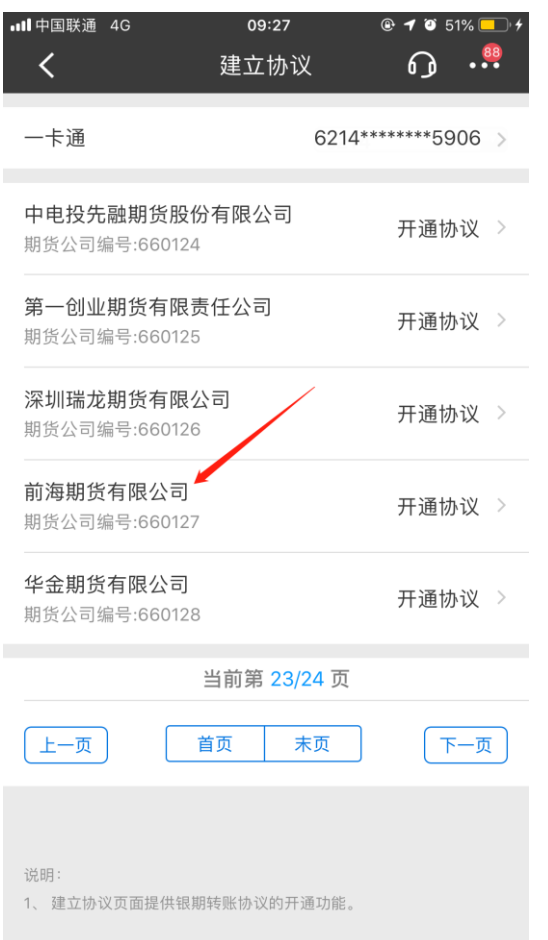

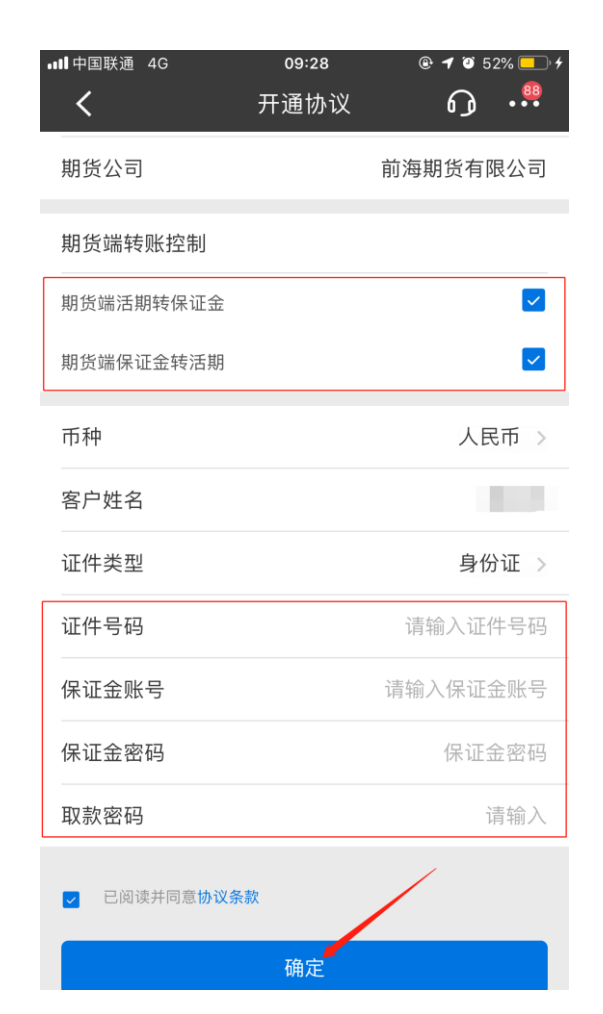

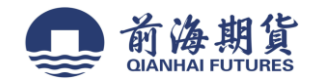

# 网上银行签约(大众版):

**1**、点击"自助转账**-**银期转账"。

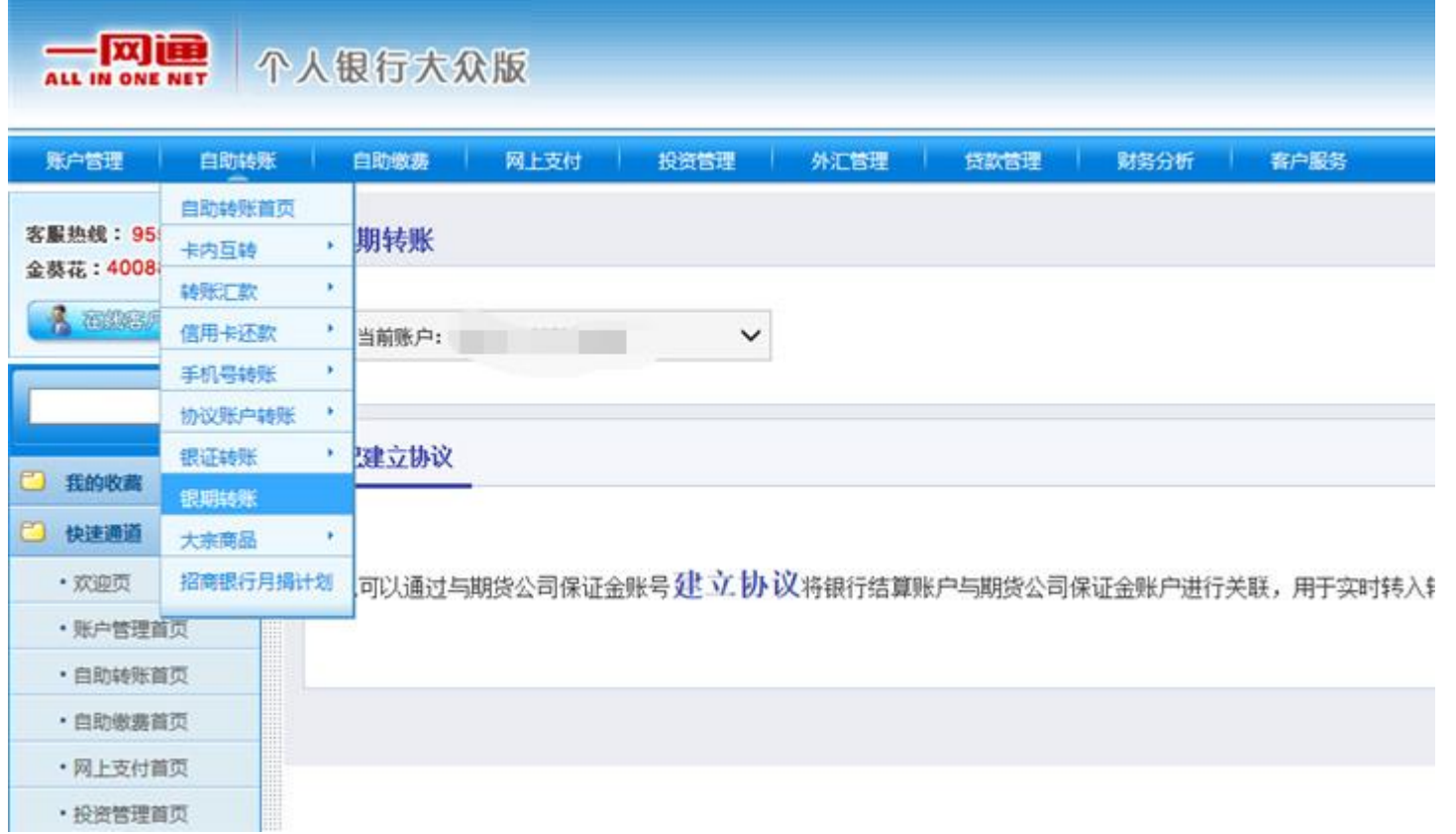

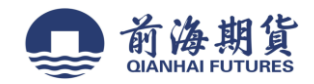

### 、点击蓝色加粗字体"建立协议"。

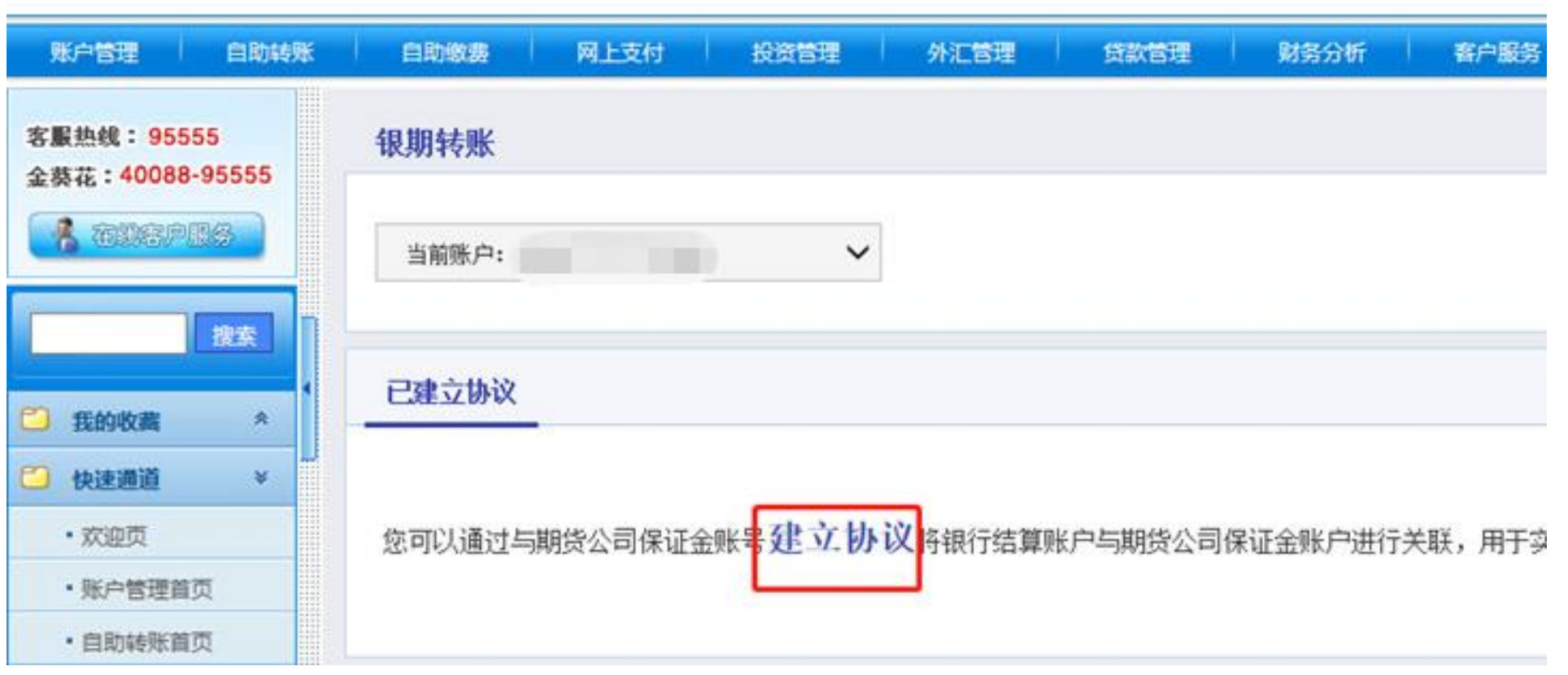

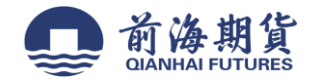

、查看协议并确认。

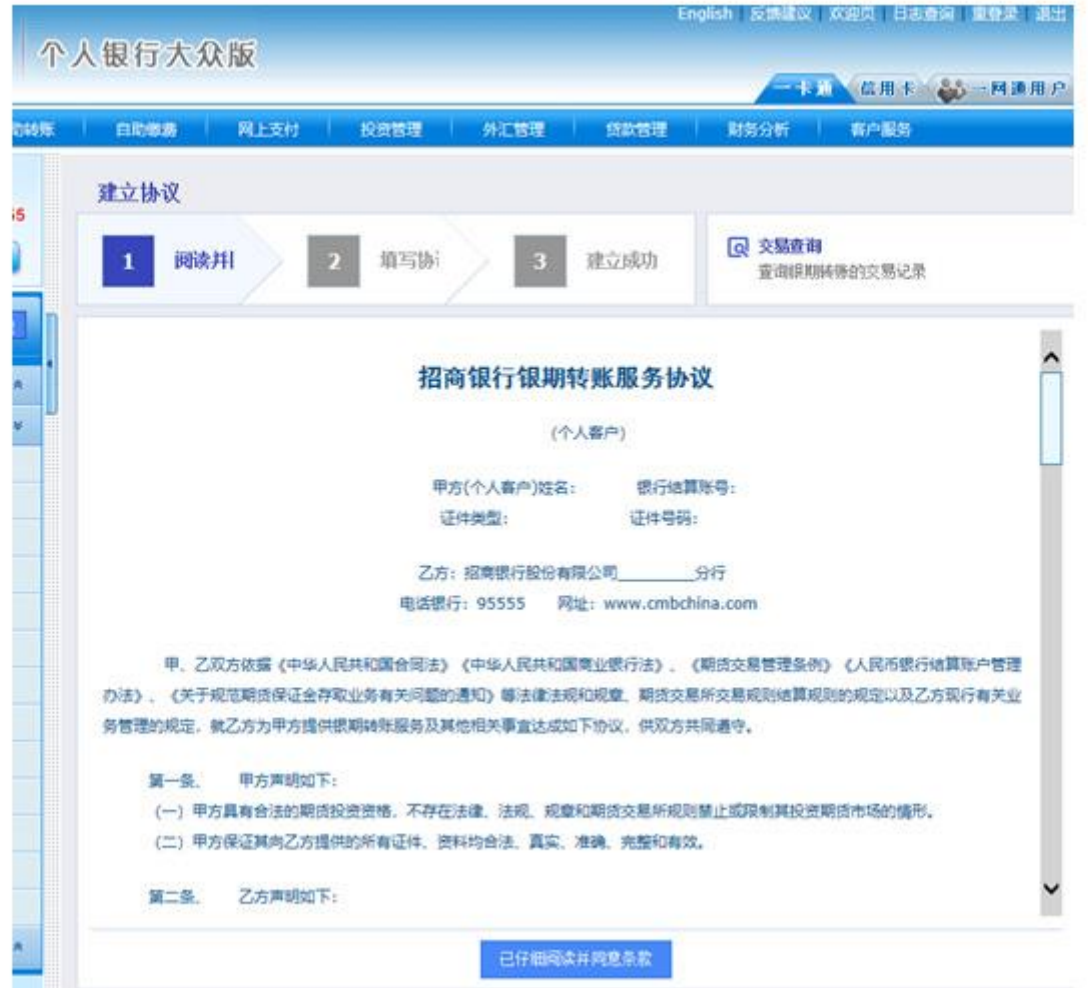

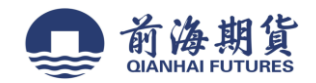

# 、输入资金账号、证金密码、款密码等信息后,点击"建立"。

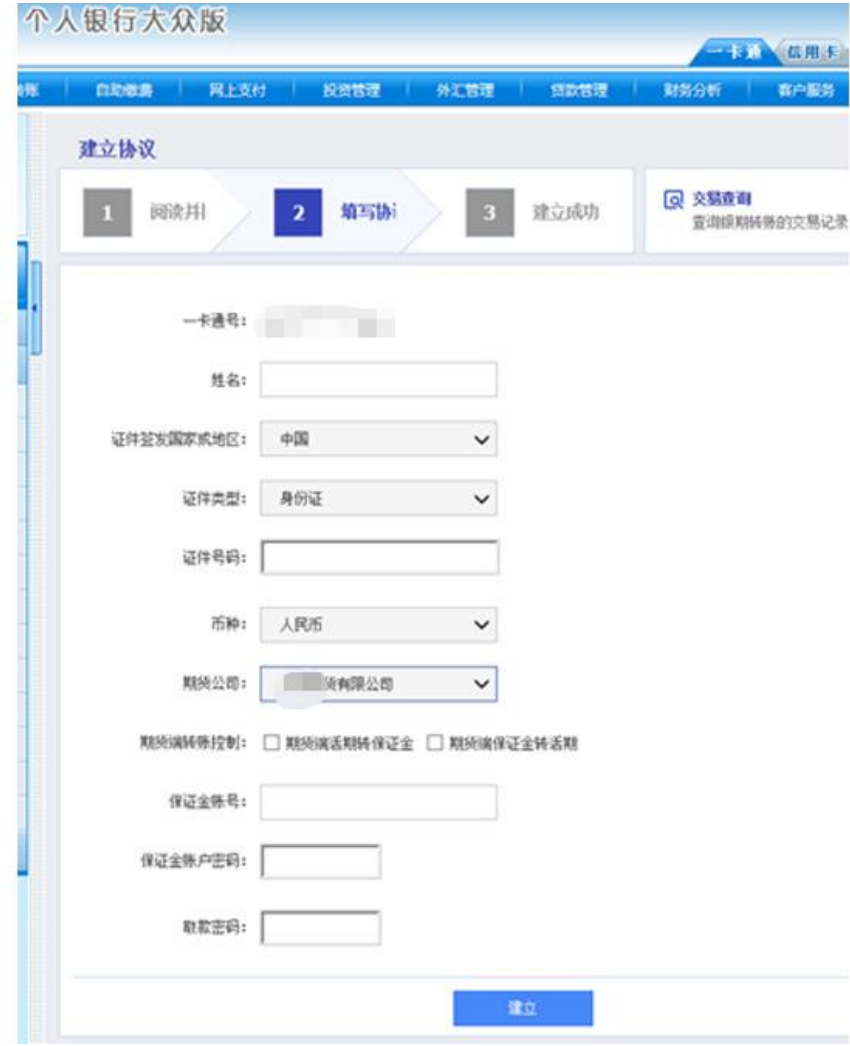

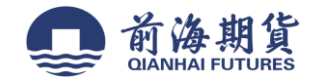

# 网上银行签约(专业版):

#### **1**、登录招商银行专业版本。

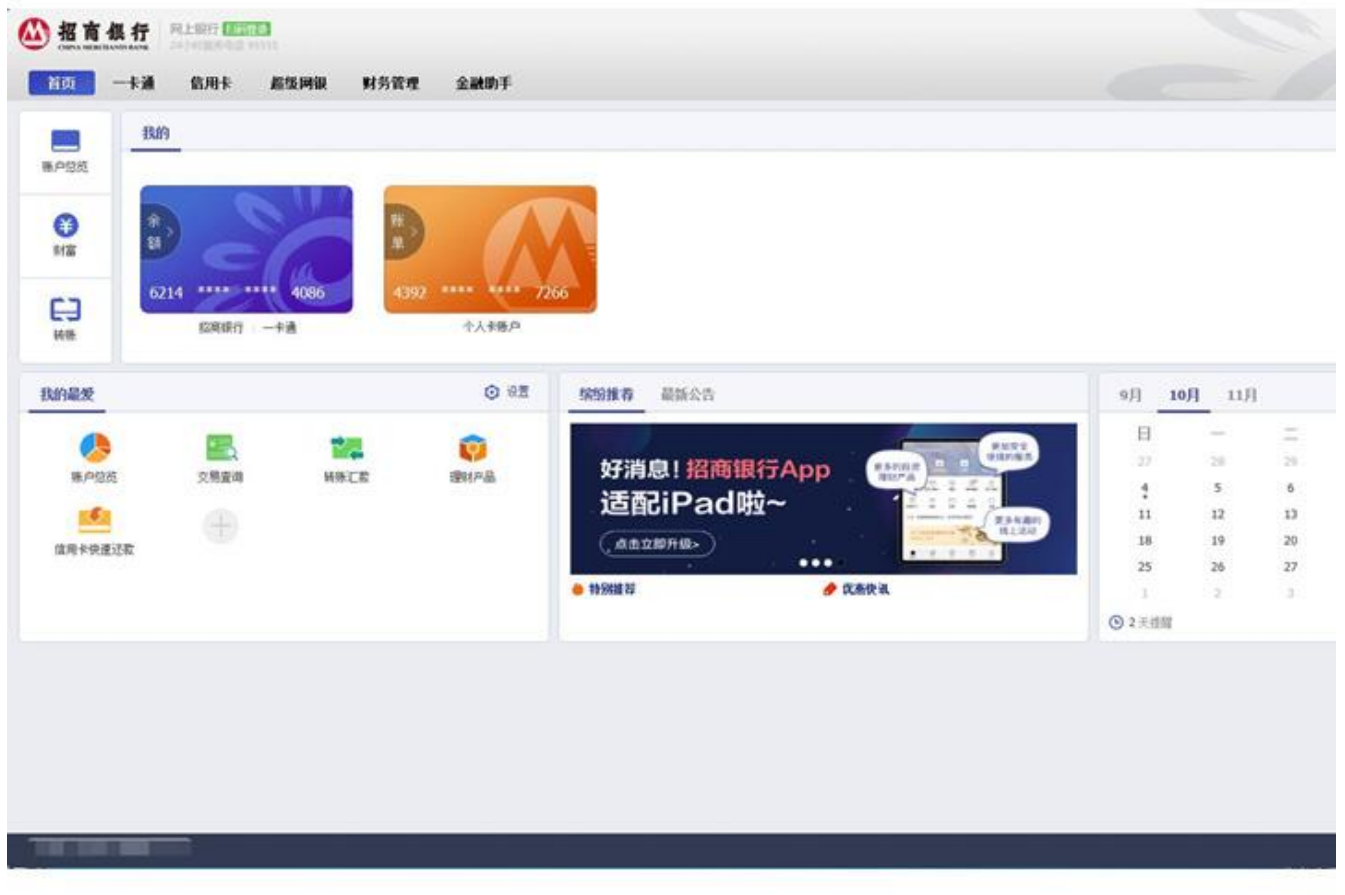

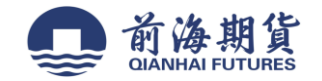

# 、点击"投资管理",选择"期货**-**银期转账"。

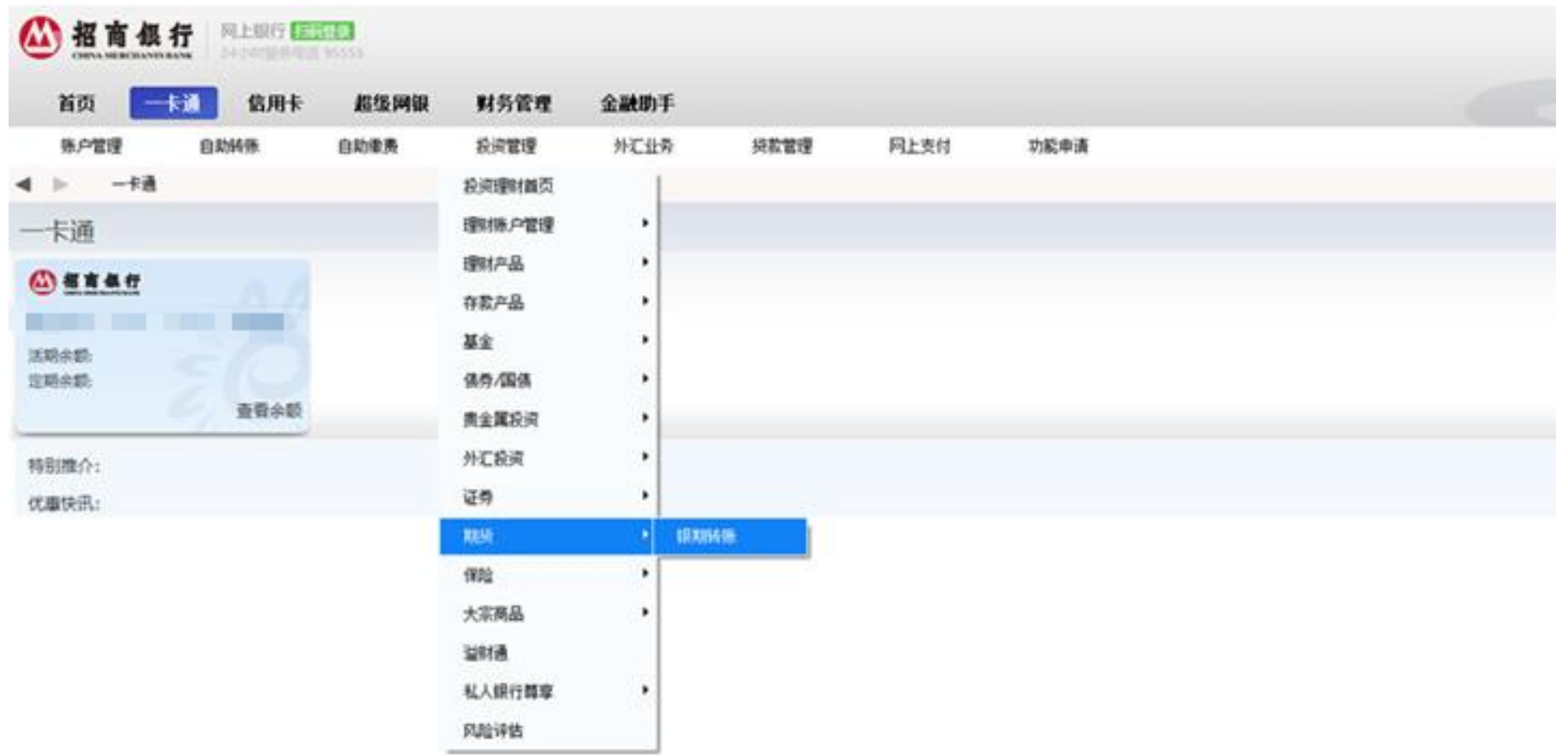

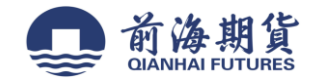

# 、点击"建立协议"。

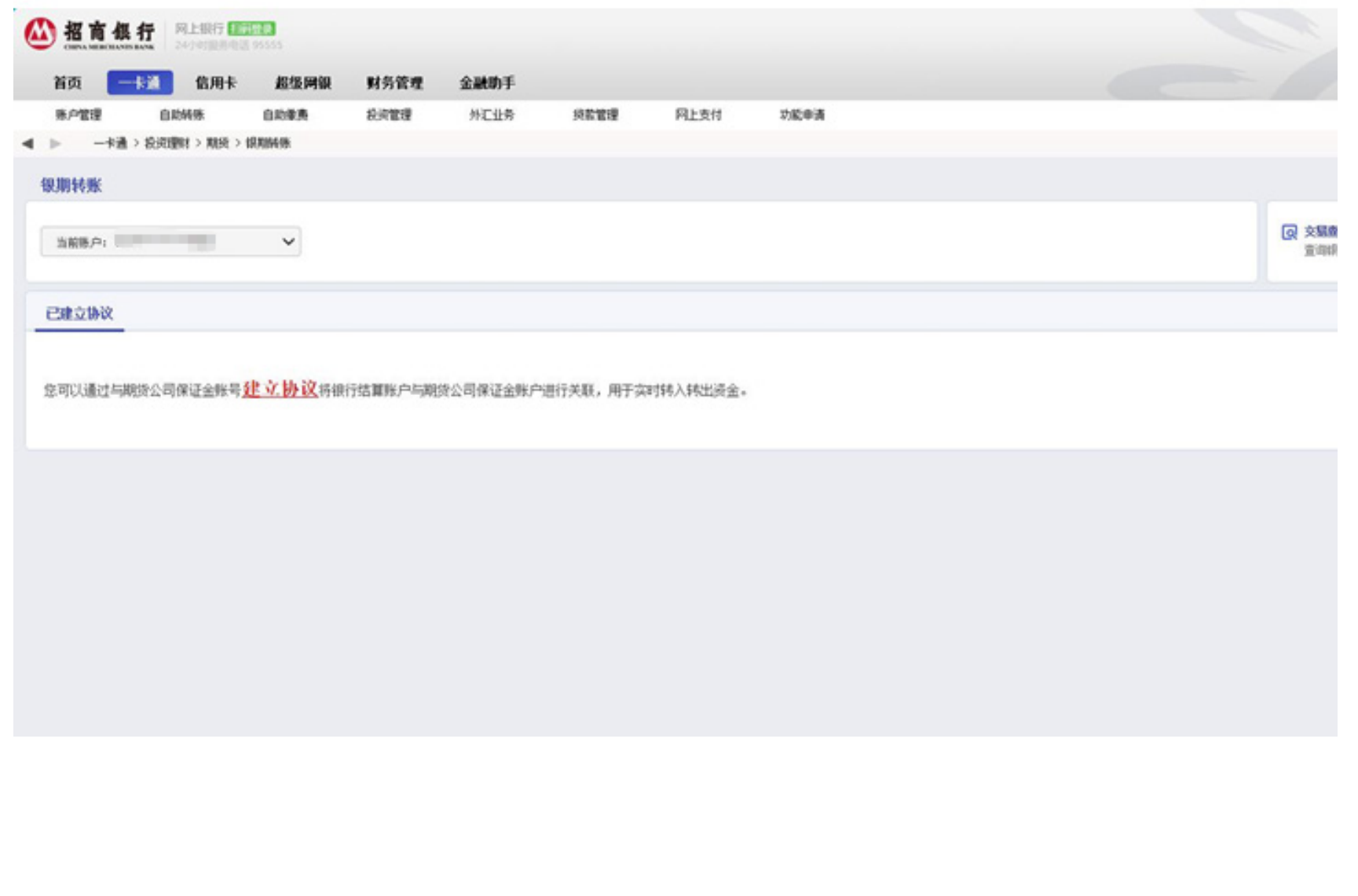

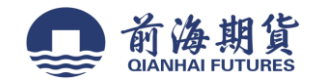

### 、查看协议并点击"已阅读并同意条款"。

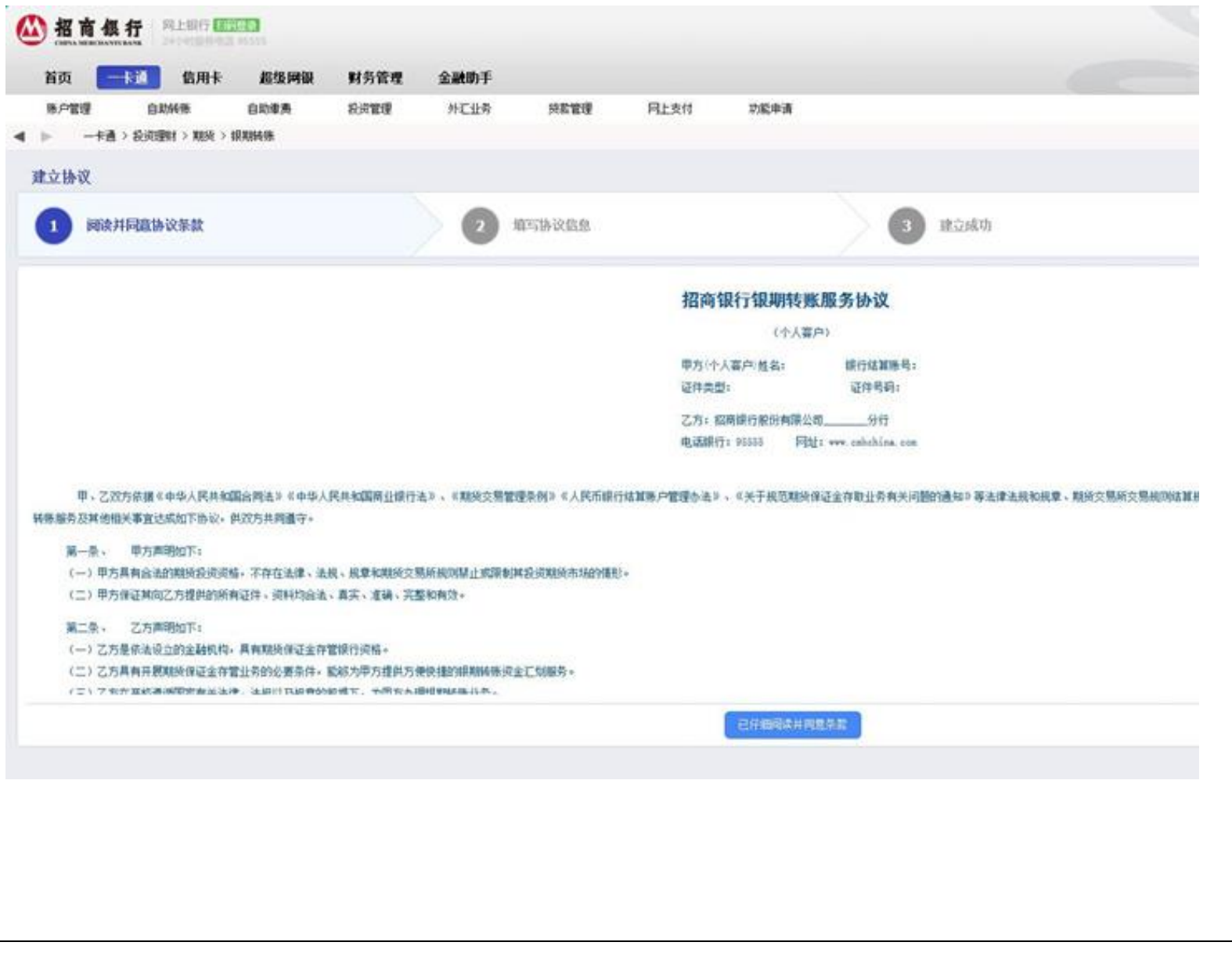

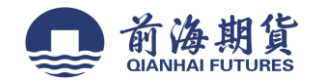

### 、填写保证金账号、证金账户密码、款密码等信息后点"确定"。

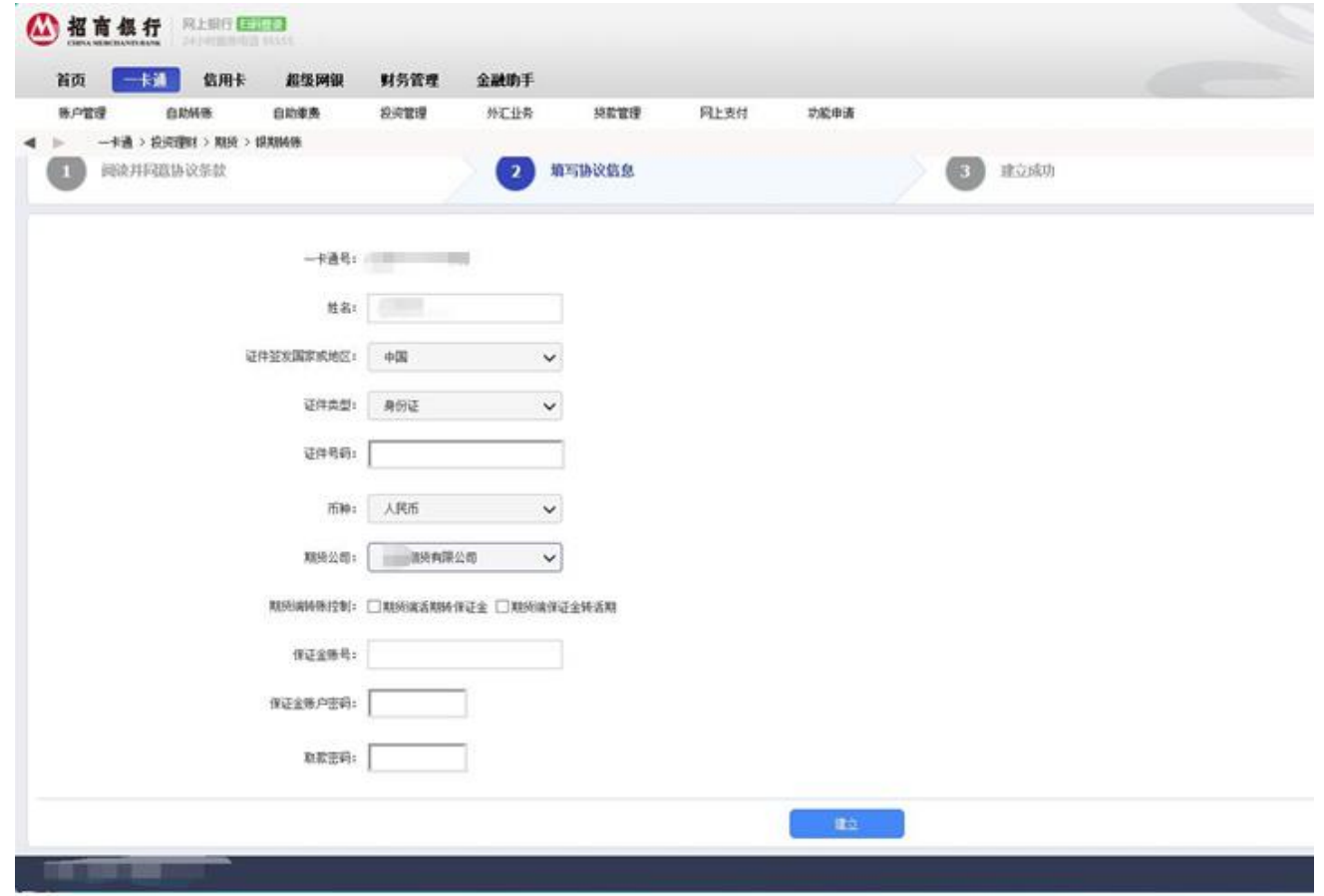